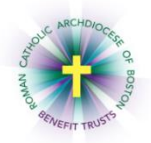

# *MyEnroll* **Employee User Guide Creating a User ID and Password**

Option 1: MyEnroll will send an email to you at the email address provided by your location in order to verify your email address.

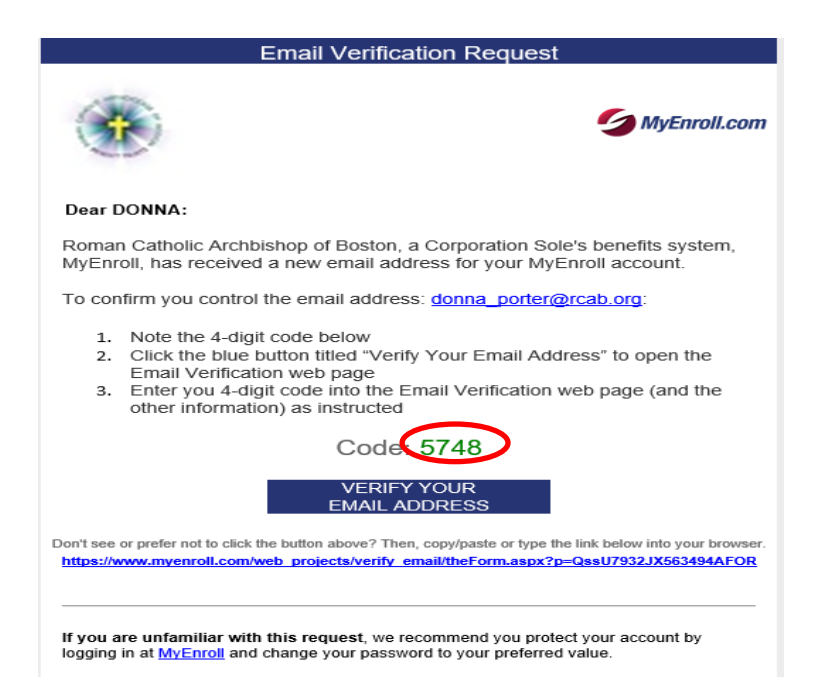

As an employee with a record in your location's online benefits administration system, you will receive this email because the Benefits Department needs to verify your email address before using it for ongoing transactions, such as delivering important benefits information. This email verification process ensures that the email address assigned to your account in www.myenroll.com truly belongs to you.

The verification process can be completed in two steps:

Step 1: Take note of your private verification code. You will need this code during the verification process in Step 2 below.

Step 2: Click on "Click Here to Access the Verification Screen"

You will be required to enter some personal information that will be compared against your known data [in www.myenroll.com](http://www.myenroll.com/) to confirm your identity and complete the verification process. Once you complete Step 2 above successfully, your email address will be verified and you may discard this email. Be sure to check your junk or spam folder if you do not receive the email.

After entering your name, date of birth, and zip code, click "I'm not a robot," follo "Submit."

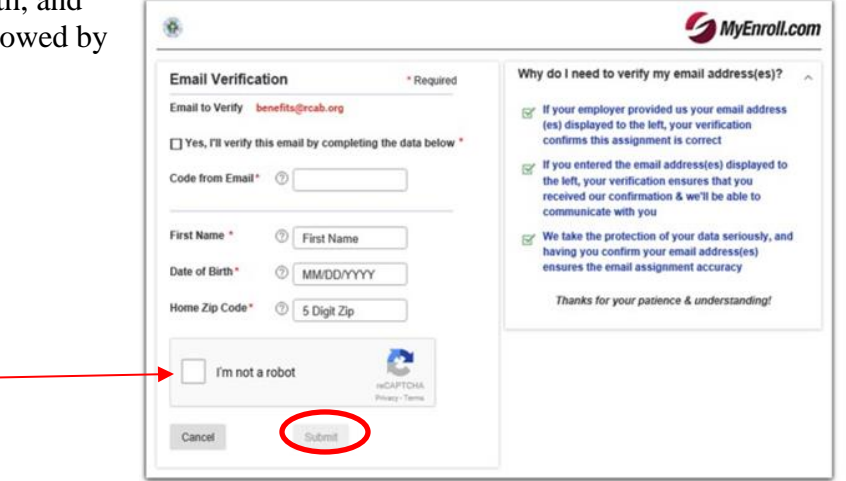

On the next screen, click "Go to MyEnroll."

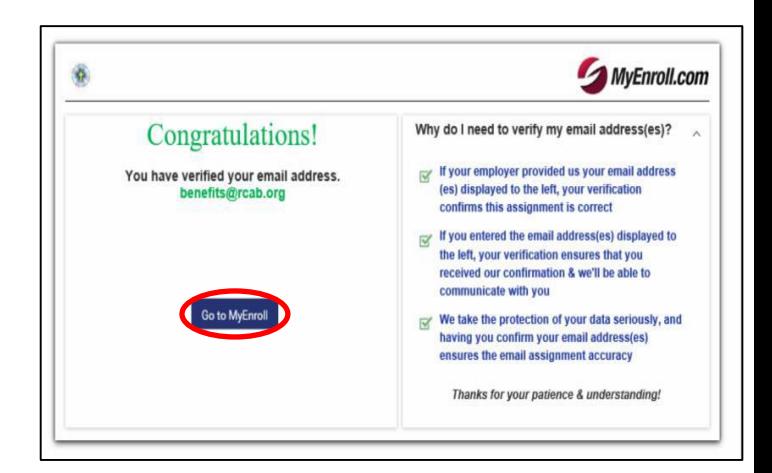

When you access the MyEnroll site, click "First Time Users."

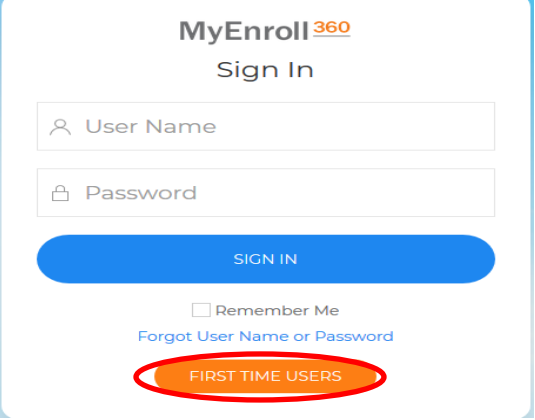

Enter the e-mail address that you previously verified with MyEnroll and click on "Submit." If you enter another e-mail address, the system will not process your request for credentials. Enter your full email address a second time and click "Submit."

You will receive the following message. Click "Back to Login" and then check your email account for your User name.

#### **Request User Name via Email Confirmation**

Thank you. User Name associated with b\*\*\*\*@rcab.org has been sent. If you do not receive an email within 30 minutes, call 1.800.945.5513 Monday - Friday 8:30 AM - 5:00 PM Eastern Time.

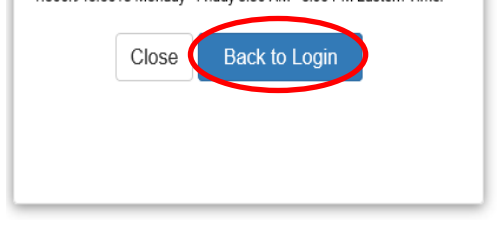

You will receive an email similar to the following example that includes your MyEnroll User name. From this email, you can also request a Password (see text on the bottom part of the email). Use the "Click Here to Log In" button to continue.

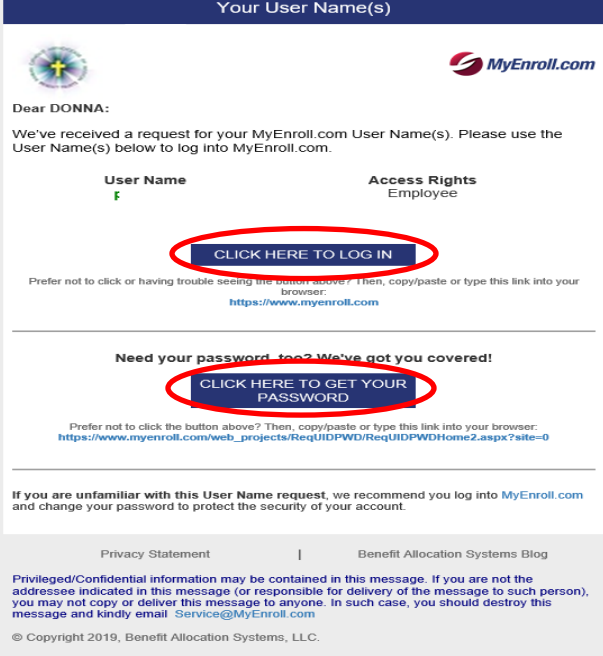

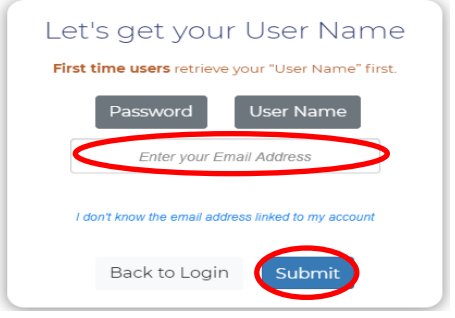

Type in your User Name and temporary password on the MyEnroll login page. Click "Sign In."

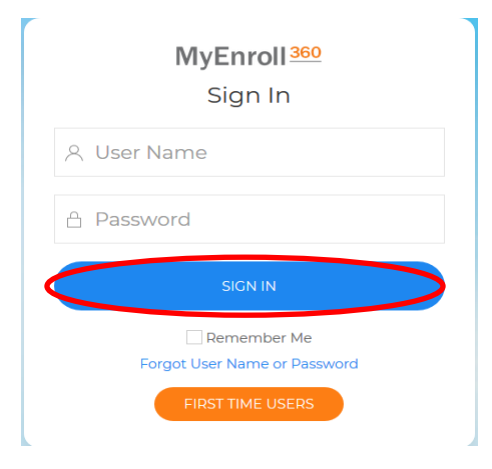

Click "Accept & Continue" on the following screen.

# MyEnroll<sup>360</sup>

#### **Privacy Notice**

You are accessing a private data management system that contains information protected by HIPAA, the Massachusetts Data Security Law, and other applicable laws. Your usage of this system may be monitored, recorded and/or audited. Unauthorized usage is prohibited and subject to criminal and/or civil penalties. By clicking "yes" below, you consent to monitoring and recording and you agree<br>to access and/or use information in this system exclusively for purposes authorized by law. **NO** Click Start on the following screen. **MyEnroll** Start User N. Pin Password Securit... Click "Keep User ID & Go to Next" on the following screen. You will need to create a new Let's make sure your account stays secure! permanent password. Key in your new "strong" Because you used a temporary password to login, we need to update a few items to keep your account password. Retype your new password to confirm secure and click "Save." Passwords must include at least This wizard will only take a few moments to ensure that your account is kept safe, secure, and private! one of the following: an uppercase character, a lowercase character, a number, or a special character such as: !@#\$^\*

You must receive a message stating your password is "strong" in order to proceed. Click "Keep Password & Go to Next."

You will need to set up a required security question and answer by clicking "Change" next to "Current Question" and "Current Answer." Then click "Keep Q&A and Finish."

You will now access your home page in MyEnroll like the sample shown here.

If you experience any problems navigating through the User ID and Password request process, please contact the RCAB Benefits Office at  $(617)$  746-5640 or [benefits@rcab.org.](mailto:benefits@rcab.org) You may always access the BAS/MyEnroll system either by navigating to [www.myenroll.com](http://www.myenroll.com/) or [www.catholicbenefits.org](http://www.catholicbenefits.org/)

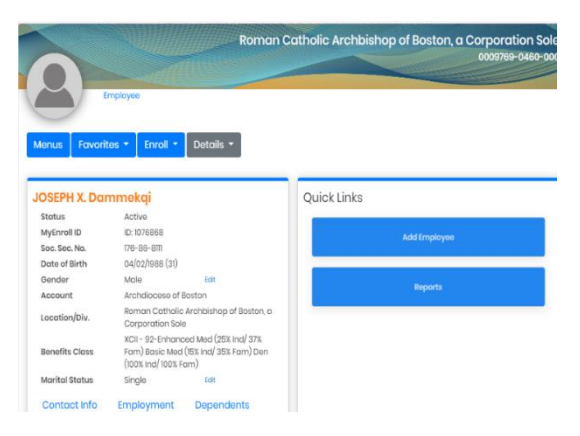

Option 2: Navigate to [www.catholicbenefits.org.](http://www.catholicbenefits.org/) Under the MyEnroll login section, click "Forgot/request User Name or Password."

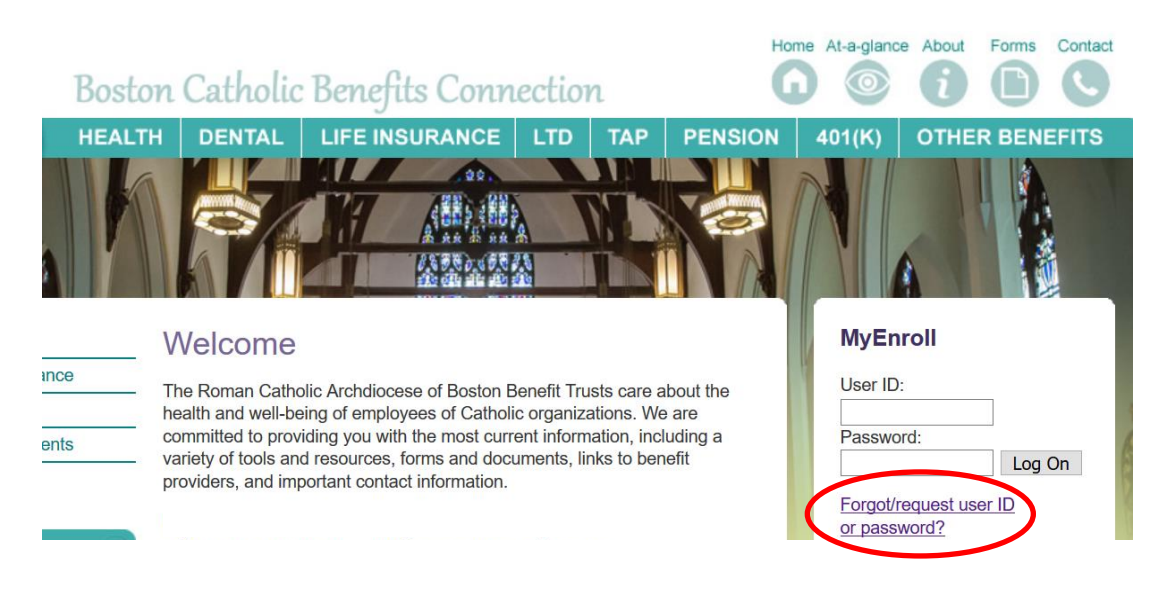

You will be taken to MyEnroll.com. Select "User Name" and click "Back to Login."

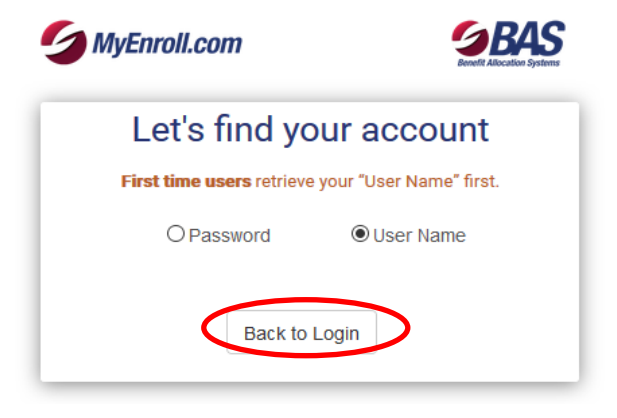

Choose the User Name radio button. If you are not sure which email address is linked to your account, click the link with this statement.

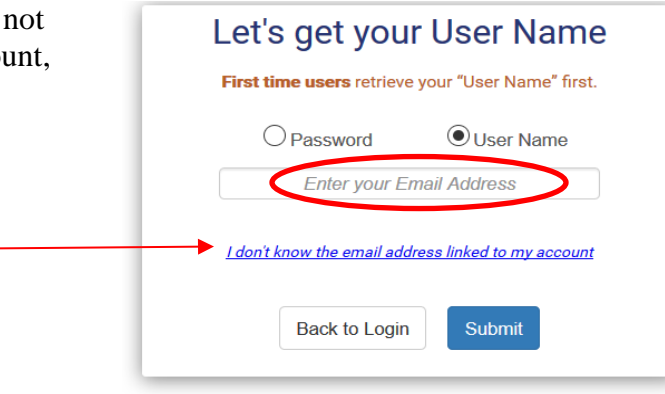

Type in the requested information which must match the information your location administrator has already entered into IOI or MyEnroll for you. Click "I'm not a robot" when done, select the pictures required to continue, then click "Submit."

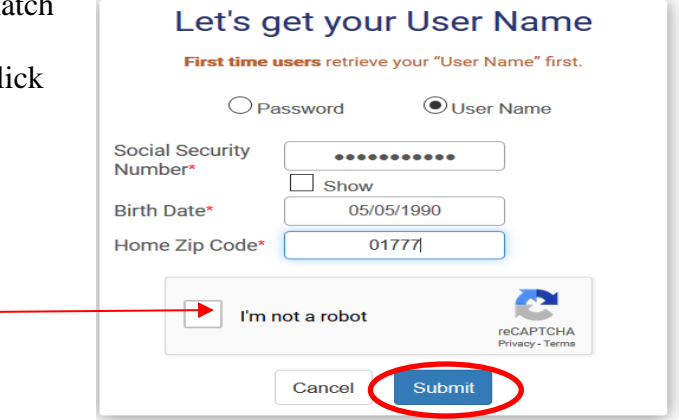

You will be asked where you would like to receive the email containing your User Name. Select the email address, enter your full email address in the grey box, and click "Submit."

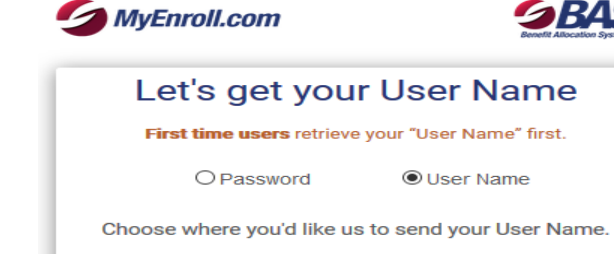

Od\*\*\*\*@rcab.org OD\*\*\*\*@verizon.net Please enter your full email address as chosen above. Enter full email address.

Submit

734

After you type in your email address, you will see the following confirmation screen.

### **Request User Name via Email Confirmation**

Cancel

Thank you! Your User Name(s) associated with D\*\*\*\*@verizon.net has been sent.

NOTE: If you do not find this message in your inbox, please check the "Spam" or "Junk" folders.

If you do not receive this message and you cannot find it in your "Spam" or "Junk" folders within 30 minutes, please call 1.800.945.5513 Monday - Friday 8:30 AM - 5:00 PM Eastern Time.

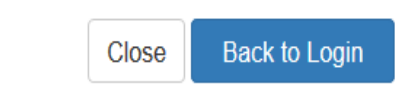

You will receive an email similar to the following example that includes your MyEnroll User name. From this email, you can also request a password (see text on the bottom part of the email). Use the "Click Here to Log In" button to continue

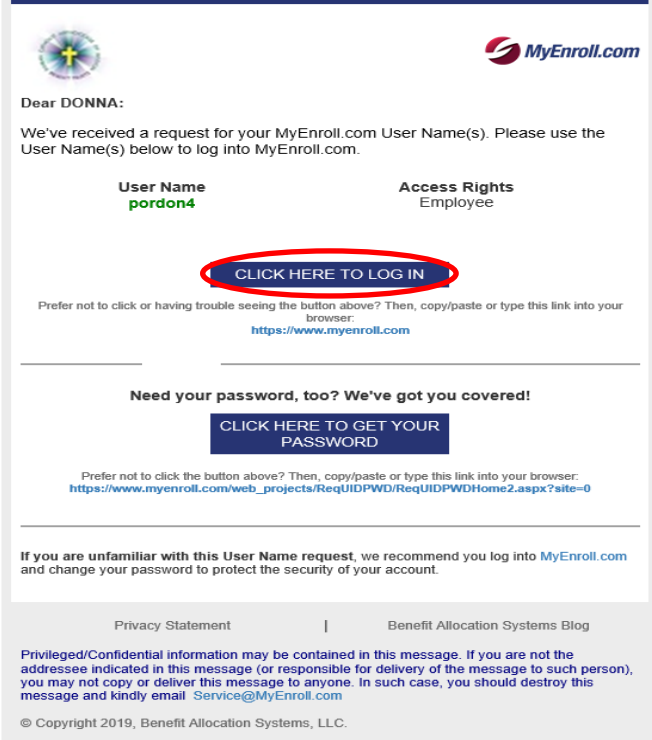

Your User Name(s)

Type in your User Name and temporary password on the MyEnroll login page. Click "Sign In."

# MyEnroll<sup>360</sup> Sign In & User Name **A** Password Remember Me Forgot User Name or Password

Click "Accept & Continue" on the following screen.

# MyEnroll<sup>360</sup>

#### **Privacy Notice**

You are accessing a private data management system that contains<br>information protected by HIPAA, the Massachusetts Data Security<br>Law, and other applicable laws. Your usage of this system may be<br>monitored, recorded and/or a prohibited and subject to criminal and/or civil penalties. By clicking "yes" below, you consent to monitoring and recording and you agree<br>to access and/or use information in this system exclusively for purposes authorized by law.

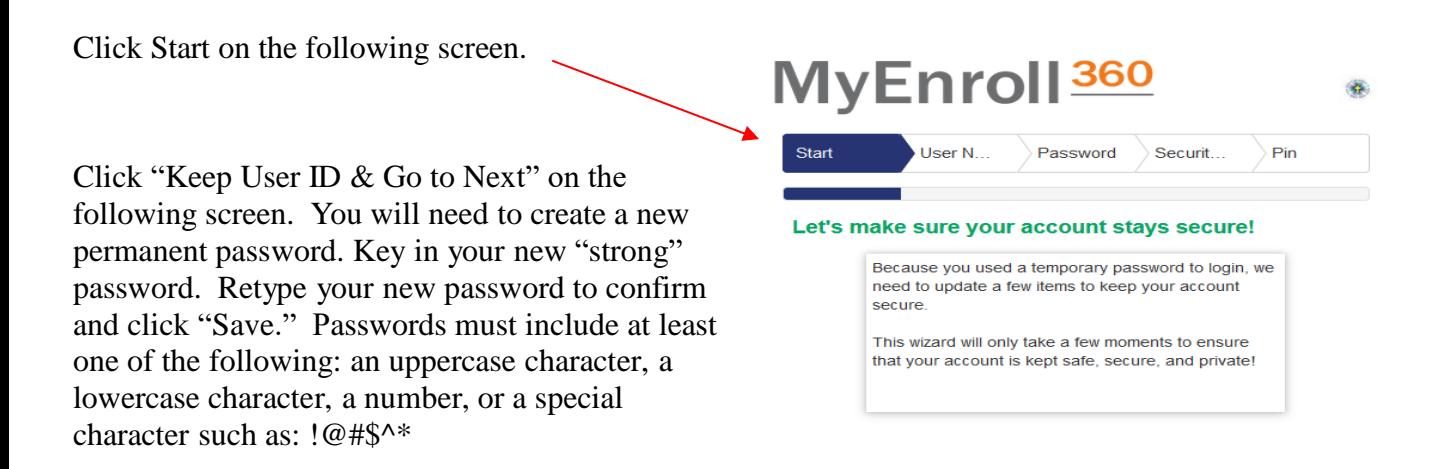

You must receive a message stating your password is "strong" in order to proceed. Click "Keep Password & Go to Next."

You will need to set up a required security question and answer by clicking "Change" next to "Current Question" and "Current Answer." Then click "Keep Q&A and Finish."

You will now access your home page in MyEnroll like the sample shown here.

If you experience any problems navigating through the User ID and Password request process, please contact the RCAB Benefits Office at (617) 746-5640 or [benefits@rcab.org.](mailto:benefits@rcab.org) You may always access the BAS/MyEnroll system either by navigating to [www.myenroll.com](http://www.myenroll.com/) or [www.catholicbenefits.org](http://www.catholicbenefits.org/)

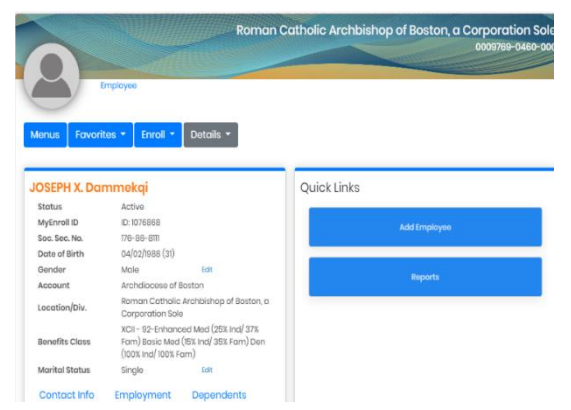